# **Tests, Surveys and Pools in Blackboard**

# **What are Tests, Surveys and Pools?**

Tests in Blackboard are used to evaluate the progress students are making in a course.

Surveys are used to gather information from students.

Pools are collections and groups of questions that you can include in tests and surveys.

### **Where is Tests, Surveys and Pools?**

- In the control panel click on Course Tools
- Click on Tests, Surveys and Pools

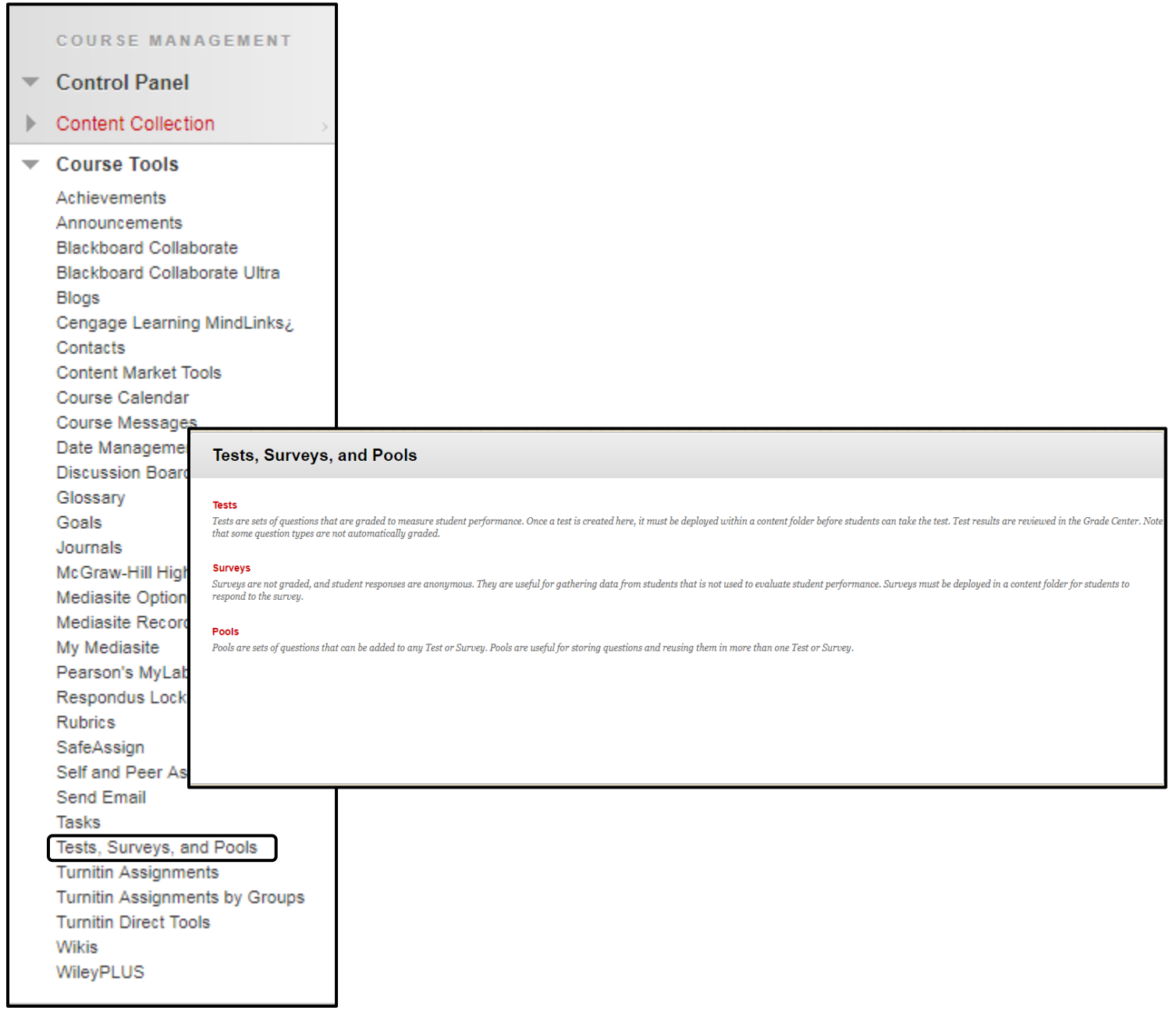

### **How are Pools created in Blackboard?**

**Pools (question database)**: Pools are an inventory of questions that can be reused throughout the course to create tests. Pool questions can be sorted by question category, question type, topics, levels of difficulty, and keywords.

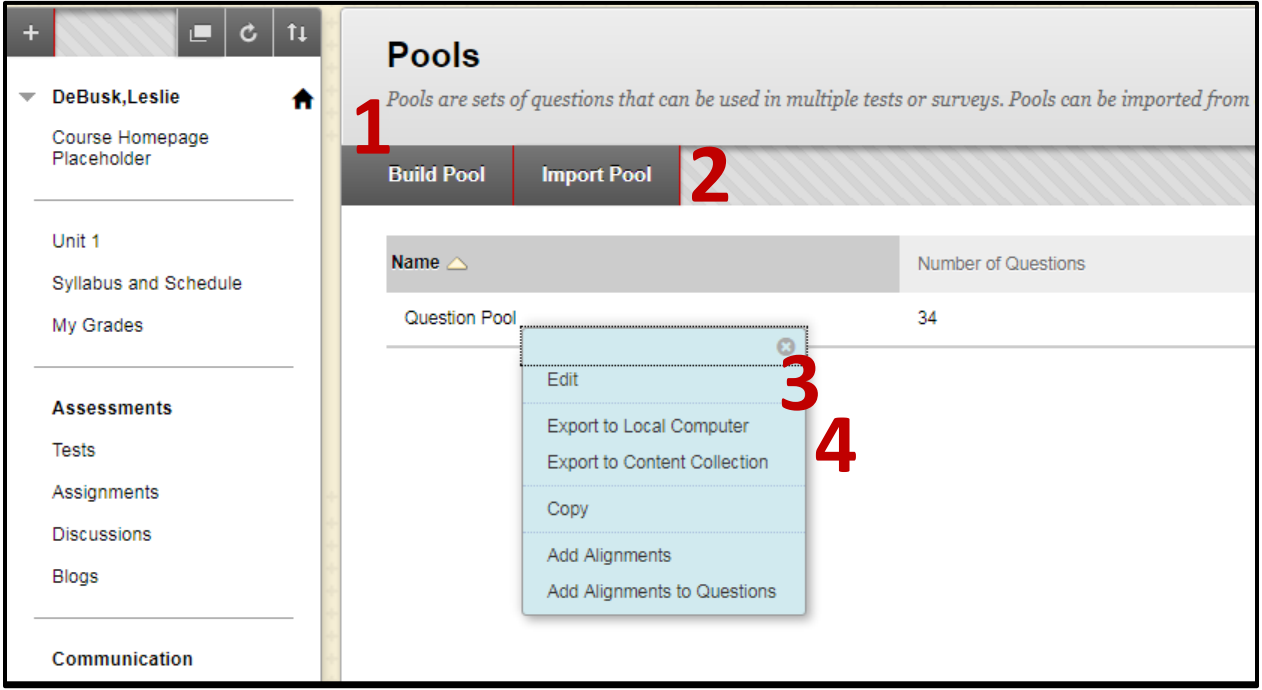

- 1. **Build Pool**: From the Build Pool option you can name the pool, enter a description and instructions. Once you click submit you can create questions, find questions and upload questions.
- 2. **Import Pool**: Import Pool adds an exported Pool to the existing set of Pools. In order for pools to be imported into Blackboard they must be in the proper format. [https://help.blackboard.com/Learn/Instructor/Tests\\_Pools\\_Surveys/Reuse\\_Questions/](https://help.blackboard.com/Learn/Instructor/Tests_Pools_Surveys/Reuse_Questions/Upload_Questions) [Upload\\_Questions](https://help.blackboard.com/Learn/Instructor/Tests_Pools_Surveys/Reuse_Questions/Upload_Questions)
- 3. Respondus Quiz Maker is also an option.

### **Tests: Build, Import and Edit**

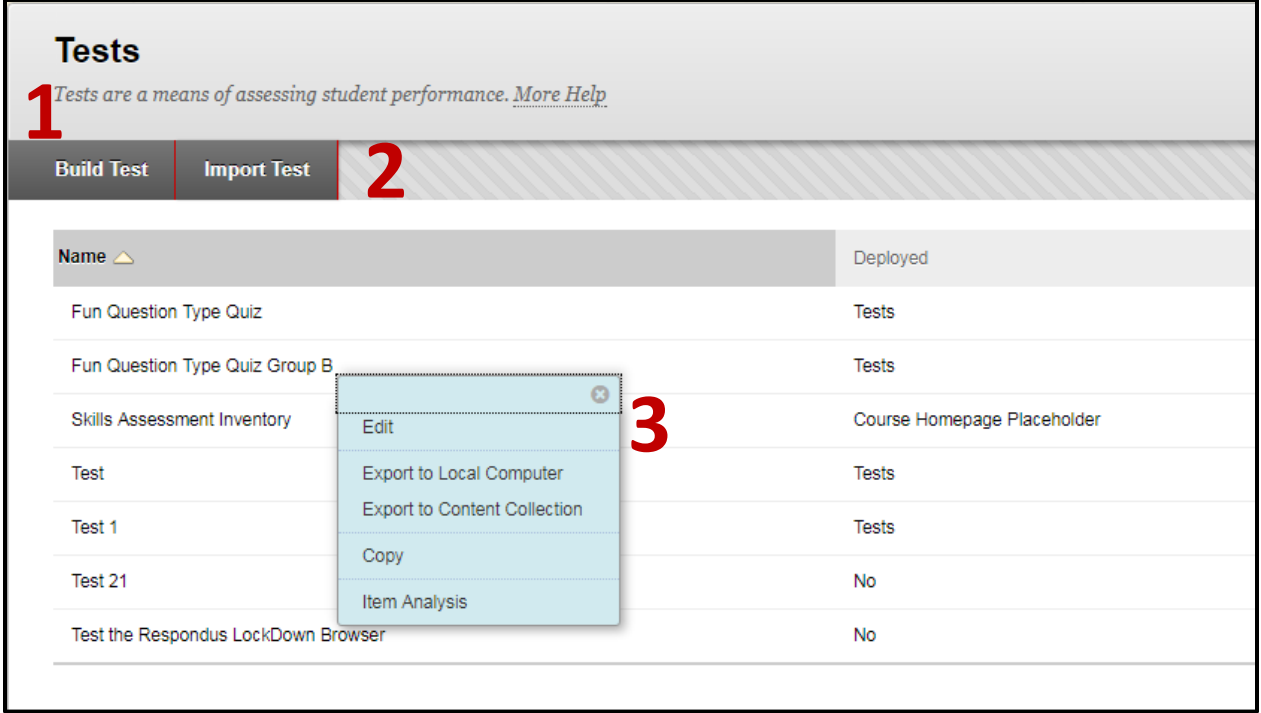

- 1. **Build Tests**: To create a new test click on Build Test. From here you can add a title, description and instructions, after you click submit you are able to create questions, reuse questions using question sets and random blocks, and search questions.
- 2. **Import Test**: Import Test allows you to import an exam from a file. In order for tests to be imported into Blackboard they must be in the proper format.

# **Add Questions to Tests**

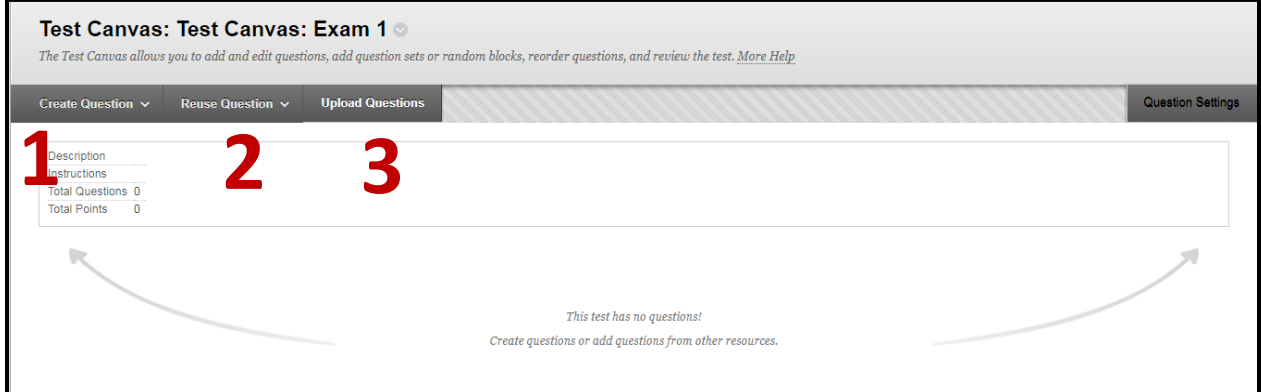

1. **Create Questions**: Create test questions. There are several types of question types to choose from; including multiple choice, essay, short answer, multiple answer, and matching

- 2. **Reuse Question**: Use this option to add existing questions to the test. See the following definitions for the three options.
	- **a. Create Question Set**: This is a group of questions that is selected from a question pool. These questions can be individually selected, and the number of questions that are displayed to the student is selected from the total number of selected questions. These question are selected randomly and from the pool and are in a different for every student.
	- **b. Create Random Block**: Questions are randomly retrieved from the selected pool based on the question type and the number of questions available from a pool only. The instructor does not select specific question.
	- **c. Find Questions**: Add individual questions by searching the question pool.
- 3. **Upload Questions**: Questions can be uploaded, but they must be in a specific format. Once uploaded, questions can be edited and used like questions that have been authored in the system.

#### 合作 **Tests** a tı Tests **o** DeBusk, Leslie Build Content  $\sim$ Assessments  $\sim$ Tools  $\sim$ Partner Content Course Homepage Placeholder **2 Tips for Test** oard Test Unit 1 Survey er, the TIMER continue Be a Assignment Syllabus and Schedule Do N **Back button.** Self and Peer Assessment **Refresh button.** Do N My Grades Do I sing WiFi (wireless). U McGraw-Hill Assignment obile device (i.e. phon Do N **Turnitin Assignment Assessments 1**Turnitin Direct Assignment **Tests** Fun Que Assignments Enabled: Adaptive Release **Discussions** This quiz is a fun way to introduce the different question types, as well as

# **Deploy Tests in the Course**

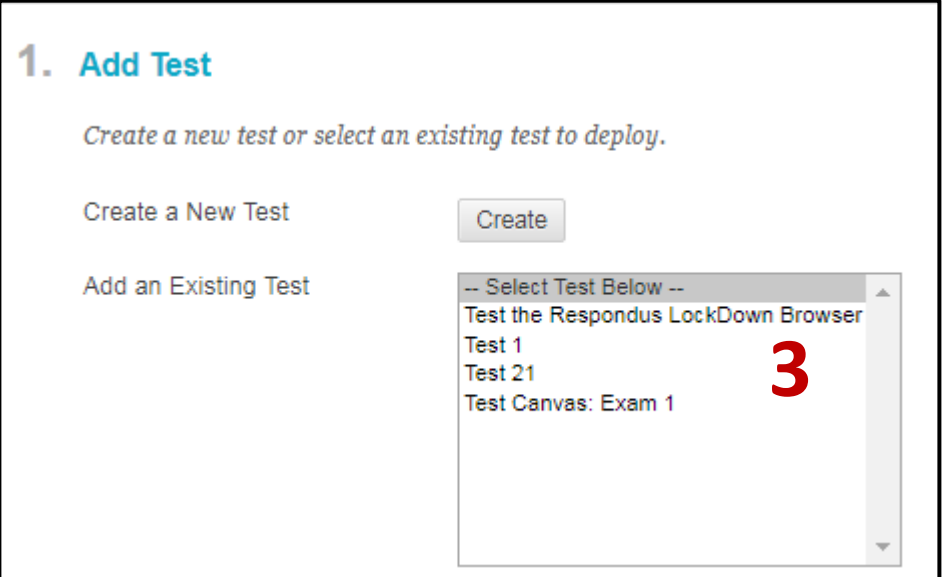

- 1. **Content Area for the Test**: Create a Content Area for the test to be deployed to. Tests can be created and linked in any content folder existing in your course.
- 2. **Assessments Tab**: The Assessments Tab allows the test to be linked from Tests, Surveys and Pools. The test can also be created from here.
- 3. **Deploy the Test**: Select a test that has been created in Tests and click submit. Once a test has been deployed, the option to change the tests settings will be displayed.